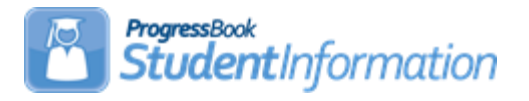

## **Home School Export and Import of Marks and Attendance / Student Import Procedural Checklist**

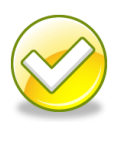

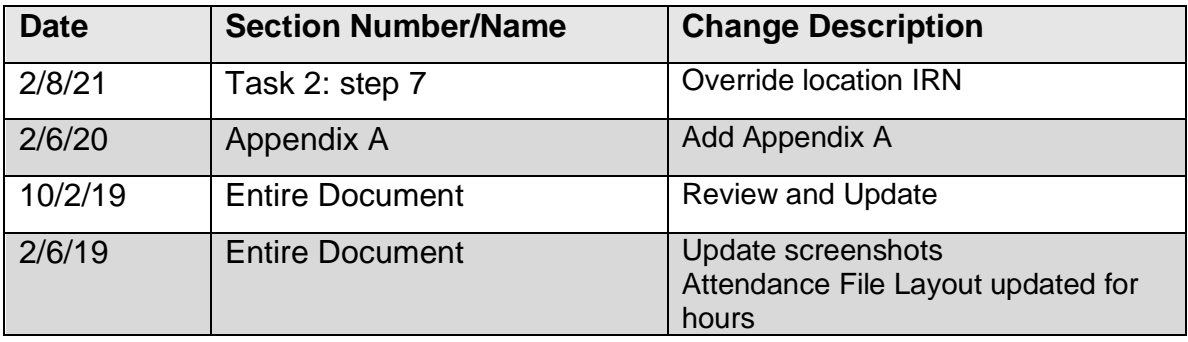

## **Change Log**

# **Table of Contents**

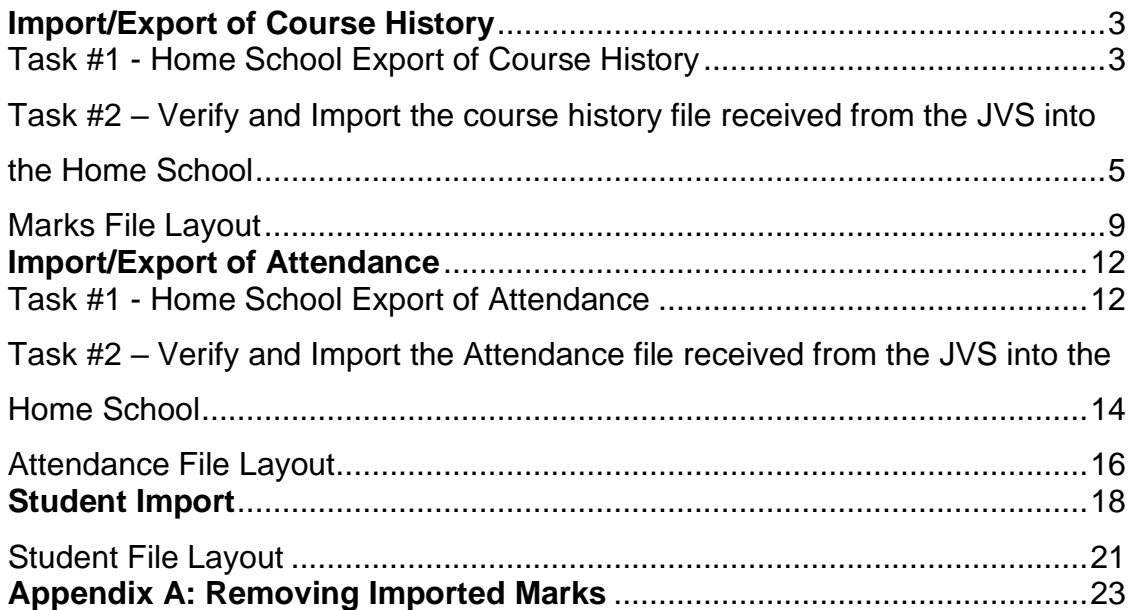

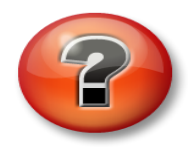

#### **What is the Home School Export?**

The Home School Export is the process used to export marks and attendance data out of one school into another school. The Home School Export can be used by any type of school, including community schools, JVS, non-public, etc.

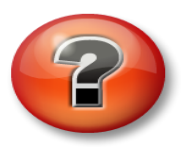

#### **What is the Home School Import?**

The Home School Import is the process used to import student's marks and attendance sent by another school. The Home School Import can be used by any type of school, including community schools, JVS, non-public, etc.

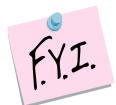

The Home School Import of Course History creates manual cohi records on the Student Course History screen. Any cohi created by the import will have the following in the Comments sections of the cohi record:

Loaded through the Home School Import screen **Comments:** 

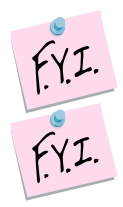

The Home School Export will only include courses that are a course type of Class, Post Secondary, or Vocational.

Effective FY09 Combined Year End EMIS Attendance for JVSD students is no longer reported. Home School can still import attendance for JVS students so the attendance prints on the student's transcript.

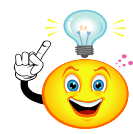

At year-end State Support recommends exporting 1<sup>st</sup> Sem Avg marks again along with 2<sup>nd</sup> Sem Avg and Final marks. By exporting 1<sup>st</sup> Sem Avg again any manual changes made to the 1<sup>st</sup> Sem Avg marks at the JVS will be updated at the home school.

# <span id="page-2-1"></span>**Import/Export of Course History**

## **Task #1 - Home School Export of Course History**

The **Home School IRN** field on the General tab of a Student's Profile determines which school districts show in the dropdown on the Home School Export page. The Home School IRN field allows you to enter an IRN for a district or building, but only building IRNs will be recognized by the Home School Export.

- 1. Change context to the JVS building and the current school year.
- 2. Navigate to *[StudentInformation](http://dev-web1.noacsc.org/Preview/Default.aspx) » [Management](http://dev-web1.noacsc.org/Preview/Management/Default.aspx) » [Import/Export](http://dev-web1.noacsc.org/Preview/ImportExport/Default.aspx) » [Home School Export](http://dev-web1.noacsc.org/Preview/ImportExport/HomeSchoolExport.aspx)*.
- 3. You will be on the first tab named **Course History**.
- 4. The dropdowns will be populated according to the marking pattern rules at of the school in context. Please consult the Home School to determine which marks they want sent over before continuing. NOTE: Marking patterns with no rules selected will not export.

NOTE: An error message will display reminding users that at least one mark must be selected for some row (or they will get an empty file):

#### **At least one mark must be selected**

- a. Example: Some Home Schools want the Semester Average, and 1st Semester Final marks sent over at the end of 1st Semester. Other Home Schools want only the 1st Semester Averages sent over.
- b. Since a separate export file is created for each Home School, the JVS can tailor each file to the Home School's specific needs.
- c. In the screenshots in this section, 1st semester has just ended and the JVS is going to export the 1st Semester Average for all year and 1st semester only classes and 1st Semester Final grades to the Home School.
- d. Th*e* **Marks** tab lists each of the JVS's marking patterns. The JVS in the screen shot has 2<sup>nd</sup> Semester only, 1<sup>st</sup> Semester only, and All Year courses.

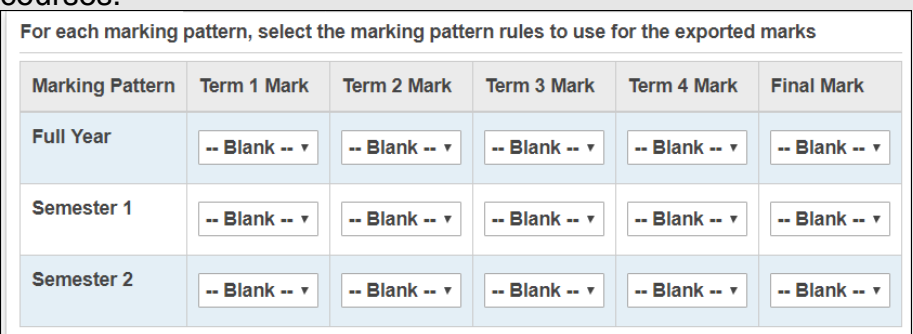

- e. In this scenario, the Home School wants 1st Semester Average and 1st Semester Final marks sent over.
- f. In the **Term 1 Mark** dropdown for 1st Semester Courses, choose 1st **Semester Average**.

<span id="page-2-0"></span>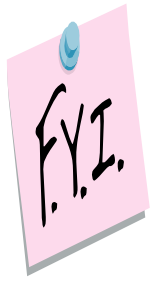

- g. Leave the **Term 2 Mark** dropdown for 1st Semester Courses blank.
- h. Leave the **Term 3 Mark** dropdown for 1st Semester Courses blank.
- i. Leave the **Term 4 Mark** dropdown for 1st Semester Courses blank.
- j. In the **Final Mark** dropdown for 1st Semester Courses, choose **Final.**
- k. Since 2nd semester hasn't started and there are no grades to export leave all the 2nd semester marking pattern dropdowns blank.
- l. In the **Term 1 Mark** dropdown for All Year Courses, choose 1st **Semester Average.**
- m. Leave the **Term 2 Mark** dropdown for All Year Courses blank.
- n. Leave the **Term 3 Mark** dropdown for All Year Courses blank.
- o. Leave the **Term 4 Mark** dropdown for All Year Courses blank.
- p. Leave the **Final Mark** dropdown for All Year Courses blank since the courses are not completed yet and there no final grades to import.

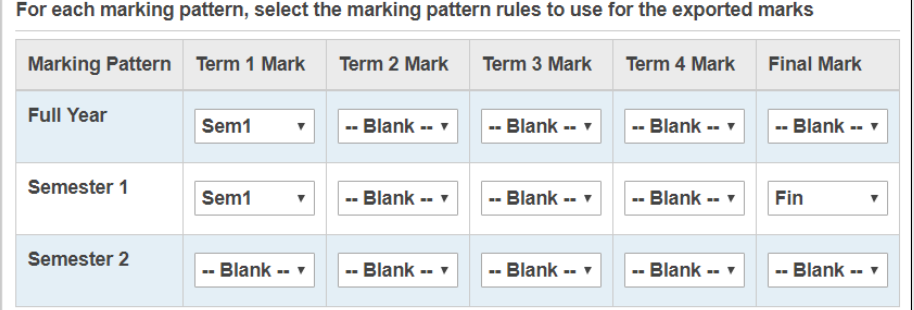

- 5. Next, choose to export by **State Student ID (SSID)** or **EMIS ID**.
	- a. Whenever possible, choose to export by SSID versus EMIS ID. A student in multiple districts must have the same SSID, but can have varying EMIS IDs at each district.
	- b. If you choose SSID and a student does not have an SSID, the export will use the EMIS ID. If a student does not have an EMIS ID or SSID that export field will be blank.
	- c. If the school is a non-public and does not use SSIDs, the JVS would want to do the export by EMIS ID. If they choose SSID for the export file then nothing would be imported to the non-public school since they do not use SSIDs.
- 6. In the **Home District** dropdown, choose the Home School District you are exporting the grades for. Remember: The dropdown is populated based on what is appears in the **Home School IRN** field on the Student Profile General tab.
- 7. Click **Export**.
	- a. A file is created.
	- b. Save the file to your desktop.
	- c. The file will be named *StudentMarks045xx***x**. The last six numbers of the file represent the Home School's district IRN.
	- d. Email the file to the Home School, if necessary.

The file layout can be found at the end of this section.

 $FXI.$ 

## <span id="page-4-0"></span>**Task #2 – Verify and Import the course history file received from the JVS into the Home School**

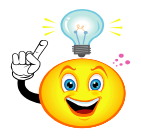

### Helpful Hint:

Before beginning the import make sure you have a clear understanding of which marks are in the file. Open the file from the JVS using Notepad and compare the file's content to the file layout so you know which marks are in the file before you import the marks. For example: The JVS sent over 1<sup>st</sup> Sem Avg as Mark 1 and Final as Mark 5. Mark 2,3, and 4 are blank.

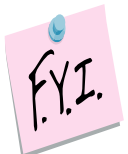

If a district has several high school buildings, the export file sent by the JVS will need to be separated into a separate file for each building. The file sent by the JVS is already sub-divided by building so all you need to do is cut and paste each section of the original file into a separate file for each building.

**Note:** The Home School Import matches on course code and abbreviation when determining whether an incoming record matches an existing record.

- 1. Change context to the Home School and the current school year.
- 2. Navigate to : *[StudentInformation](http://dev-web1.noacsc.org/Preview/Default.aspx) » [Management](http://dev-web1.noacsc.org/Preview/Management/Default.aspx) » [Import/Export](http://dev-web1.noacsc.org/Preview/ImportExport/Default.aspx) » [Home School Import](http://dev-web1.noacsc.org/Preview/ImportExport/HomeSchoolImport.aspx)* .
- 3. Now you are on the first tab named **Course History**.
	- a. Map the marks in the file to the appropriate **Term, Mark Type,** and **Credit Type.**
	- b. In this scenario, we will load the marks as 1<sup>st</sup> Sem Averages and Finals.
	- c. After reviewing the marks file in Task #1, we determined that the JVS exported a 1<sup>st</sup> sem average mark in the Mark 1 slot and a Final mark in the Mark 5 slot. Mark slots 2,3,and 4 are empty.
	- d. The following screenshot shows how the home school will load the grades.

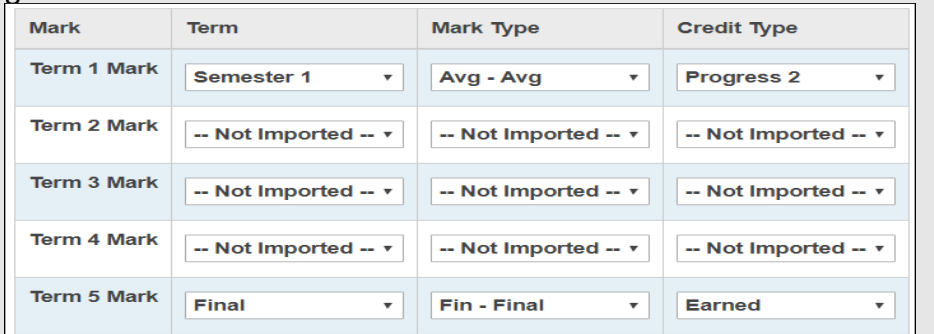

- e. Every grade in the mark 1 slot in the file will be loaded as Sem1 AVG, mark type – average, and credit type – progress2.
- f. All grades in the mark 5 slot of the file will be loaded as final marks, mark type – final, and earned credit.
- 4. Next, the **Import Mode** section.
	- a. First, we want to check the file for errors.
	- b. Choose **Create Verification File Only, Do Not Perform Import**
- 5. The next section is named **Primary Student Identifier for Import.**
	- a. Choose either **State Student ID (SSID)** or **EMIS ID**. Your selection will be determined by which ID the JVS used in the export file. If the JVS exported by SSID then you will need to do the import by SSID.
- 6. The next section is named **Marks Import Options**.
	- a. State Support recommends leaving the checkboxes in the Ignore Area of Study If No Match to Existing Values and Ignore Subject Area If No Match To Existing Values options.
	- b. If the school does not want the pluses and minuses from the JVS (A-, C+, etc) then make sure to mark the box next to the Remore Pluses And Minuses From Imported Alpha Marks option.
- 7. The next section is named **Override Location IRN.**
	- a. Enter the corresponding IRN **only** if you wish to override the LocationIRN value in the import file. The entity name associated with the IRN automatically displays in the adjacent field.
- 8. The last section is named **Import File**.
	- a. Click **Browse** and locate the file from the JVS.
- 9. Click **Import**.
- 10.Choose to open the file.
- 11.Error messages will appear at the top of the report and records that will be imported will display in the  $2<sup>nd</sup>$  section.

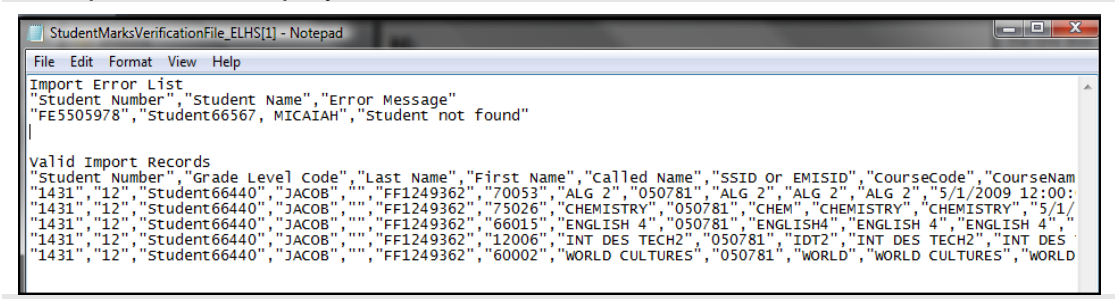

- 12.Review and correct the errors. In the screenshot above Student66567 was not found. This is because StudentInformation could not find a student with the same SSID at the home school.
- 13.Now we are ready to import the marks.
- 14.Repeat the steps above, but this time choose *Perform Import and Create Verification File* in the **Import Mode** section.
- 15.The last section is named **Import File**.
	- a. Click **Browse** and locate the file from the JVS.

#### 16.Click **Import**.

- a. Open the file or save it to your computer.
- b. If the file contains any errors that were not corrected in the task above, they will be listed at the top of the file.
- c. The most common error message is *"XX3638769","KESS, DAVID","Student not found".*
- d. StudentInformation was unable to locate the student in the file. Either the student does not exist at the Home School or the SSID does not match.
- e. Nothing will be imported for students who are not found.
- 17.Next, verify the marks were actually imported in course history.
	- a. Pick several students at random from the import file.
		- b. Navigate to *[StudentInformation](http://dev-web1.noacsc.org/Preview/Default.aspx) » [SIS](http://dev-web1.noacsc.org/Preview/SIS/Default.aspx) » [Student](http://dev-web1.noacsc.org/Preview/SIS/Student/Default.aspx) » [Course History](http://dev-web1.noacsc.org/Preview/SIS/Student/CourseHistory/Default.aspx) » [Student Course History](http://dev-web1.noacsc.org/Preview/SIS/CourseHistory/StudentCourseHistorySummary.aspx)* and make sure the marks were imported.
		- c. Hint: Make sure you have **All** selected in the **Credit Type** filter on the course history page so you can see the quarter and average marks that were imported and not just the earned credit.
		- d. If you notice the marks were not imported as the right term or mark type, you can delete the course history records that were imported. Navigate to *[StudentInformation](http://dev-web1.noacsc.org/Preview/Default.aspx) » Management » Import/Export » Home School Import* and go to the **Imported Marks History** tab. You can view the import audit records for the school year in context. Identify the row with the file that corresponds to the marks that need deleted. To view the mapping that was used when the marks were imported, click on the **Mapping** icon. Once the row is identified, click on the **trash can** icon. You will see a confirmation of how many records are going to be deleted. Once deleted, the import audit record will still display and be updated with the name of the person who deleted the marks and the date the records were deleted. The delete will be for the entire file. There is not a way to delete just certain records that were contained in an import file. Also, there are no security restrictions on deleting the imported marks. This will be available to anyone who has access to the Home School Import screen.
		- e. If you notice the marks were not imported as the correct progress level, you can redo the import and the marks will be overridden with the new progress level as long as the term and mark type are the same.
		- f. If you notice the marks were imported with pluses and minuses and realize you should have stripped the pluses and minuses, you can perform the import again with the option marked to **Remove Pluses and Minuses From Imported Alpha Marks** or vise versa. The marks will be overridden and will not create double entries as long as you choose the same term and mark type as you did when you originally imported the file.

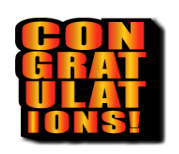

Congratulations! You have just imported the marks from the JVS to the Home School.

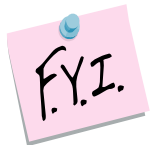

If the grades imported from the JVS are numeric marks, the export file from the JVS will contain the numeric mark and alpha equivalent according the Marks

Maintenance scale setup at the JVS. So, if a student receives a numeric grade of 90.00 at the JVS and a 90.00 is equivalent to a mark of A at the JVS, but a mark of B+ at the Home School, the 90.00 will be imported into the Home School equivalent to an A. **In other words the Home School Marks Maintenance scale is ignored for numeric marks.** 

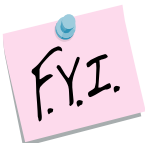

Marks given at the JVS must also be on the Home School's Mark Maintenance page. However, the marks do not need to be the same point value. Example: JVS gives a mark of P worth four points. The Home School does not give a mark of P, but still needs to enter the mark on their Mark Maintenane page. The Home School can enter the P mark and give it a point value of zero.

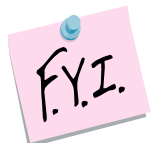

Difficulty points given at the JVS must also be on the Home School's Difficulty Point Scale and Course Difficulty Maintenance pages.

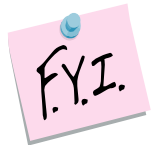

If the JVS has an EMIS Location IRN populated on the course record, this IRN will be included in the import file and will display on the student's course history records so the home school will not have to manually update these records. If there is not an EMIS Location IRN on the course record, the import will use the Sending School IRN as it always has done in the past.

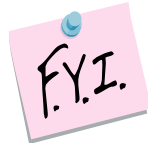

If you need to redo any exports for the 18/19 school year, any courses at the JVS that have the EMIS Location IRN will be loaded with that IRN and school name which could cause duplicates if the IRN was not changed on the record at the home school when it was initially loaded.

### <span id="page-8-0"></span>**Marks File Layout:**

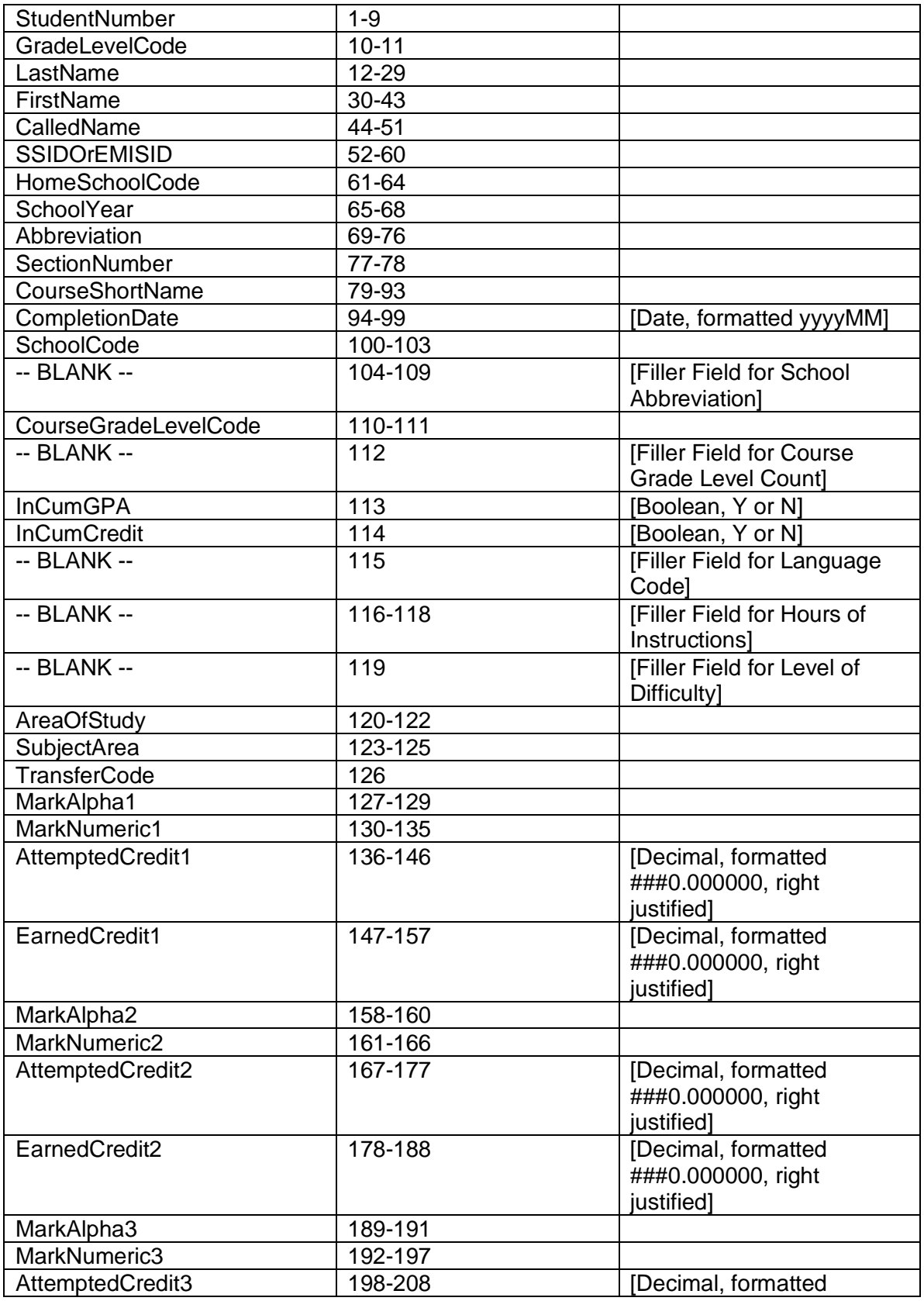

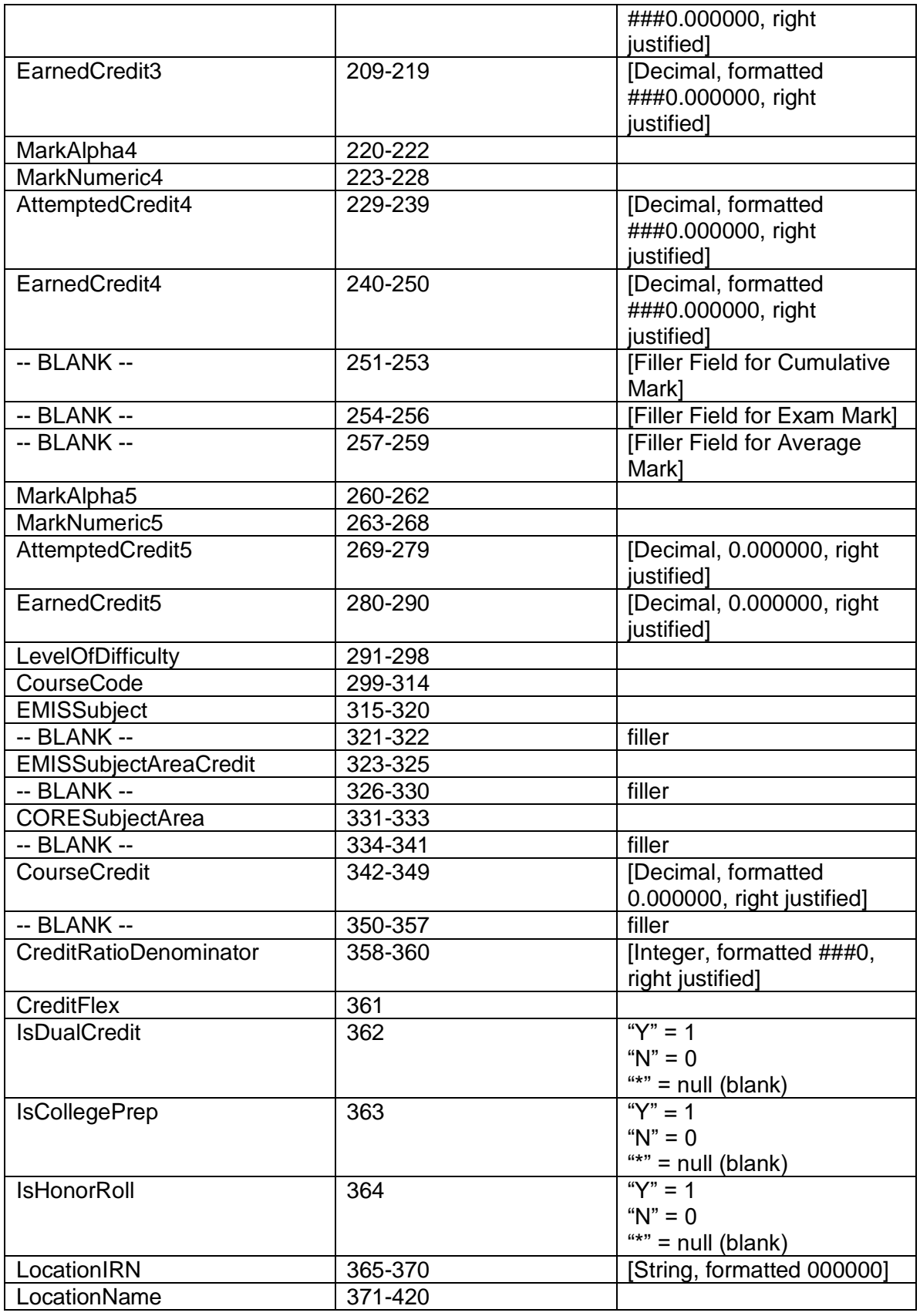

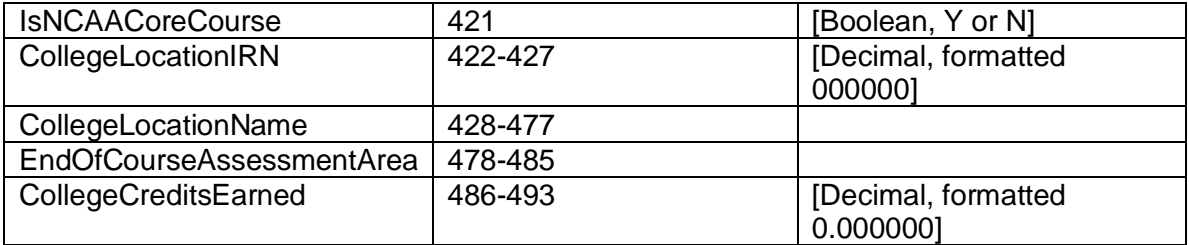

# <span id="page-11-1"></span>**Import/Export of Attendance**

## <span id="page-11-0"></span>**Task #1 - Home School Export of Attendance**

The JVS typically exports attendance at mid-year and at year-end. When the JVS attendance is imported into the Home School, an entry is created on the student's External Absences page in StudentInformation, which will print on the student's transcript.

- 1. Change context to the JVS building and the current school year.
- 2. Navigate to *[StudentInformation](http://dev-web1.noacsc.org/Preview/Default.aspx) » [Management](http://dev-web1.noacsc.org/Preview/Management/Default.aspx) » [Import/Export](http://dev-web1.noacsc.org/Preview/ImportExport/Default.aspx) » [Home School Export](http://dev-web1.noacsc.org/Preview/ImportExport/HomeSchoolExport.aspx)*.
- 3. Go to the second tab named **Attendance**.
- 4. Choose the **Primary Student ID for Export**.
	- a. Just like the Marks Export, you will want to choose State Student ID (SSID) whenever possible since a student in multiple districts must have the same SSID, but can have differing EMIS IDs.
- 5. In the **Home District** field, choose the Home School you are exporting the attendance for.
- 6. In the **Student Status** dual select, choose the statuses you would like to export or else leave the filter blank.
- 7. If you would like to perform the export for an Ad-Hoc, select the membership from the **Ad-Hoc** dropdown.
- 8. Click **Export**.

.

- a. A zip file is created.
- b. The zip file will be named **StudentAttendance045xxx**. The last six numbers of the file represent the home school's district IRN.
- c. Save the file to your desktop and email it to the home school, if necessary.

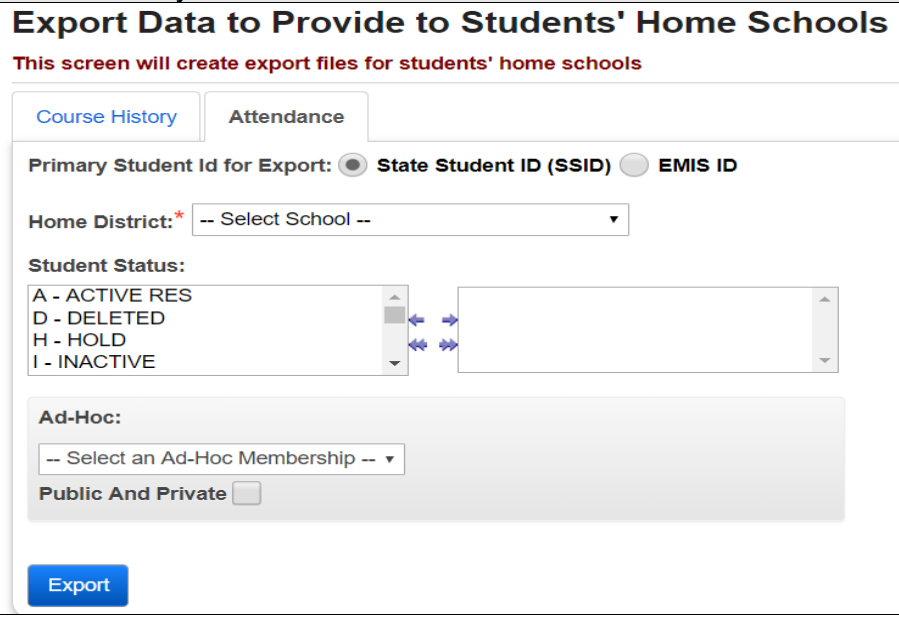

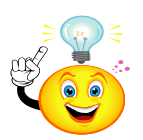

## Helpful Hint:

Edit the file created in Notepad and create a ruler to ensure the values are in the correct slot according to the file layout.

NOTE: The Attended Days & Hours and Absence Days & Hours are all right justified.

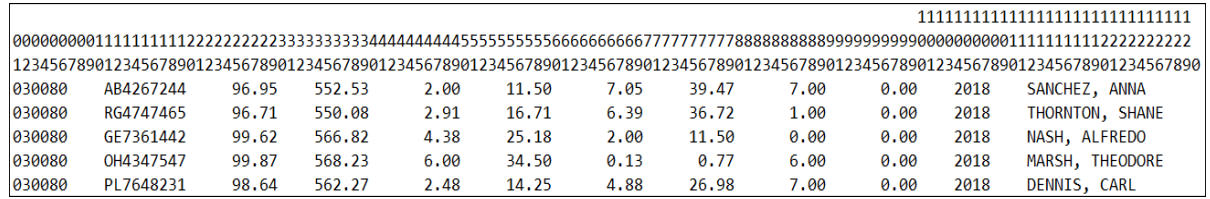

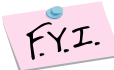

The file layout can be found at the end of this section.

## **Task #2 – Verify and Import the Attendance file received from the JVS into the Home School**

- <span id="page-13-0"></span>1. Change context to the Home School and the current school year.
- 2. Navigate to : *[StudentInformation](http://dev-web1.noacsc.org/Preview/Default.aspx) » [Management](http://dev-web1.noacsc.org/Preview/Management/Default.aspx) » [Import/Export](http://dev-web1.noacsc.org/Preview/ImportExport/Default.aspx) » [Import](http://dev-web1.noacsc.org/Preview/ImportExport/HomeSchoolExport.aspx)*.
- 3. Go to the second tab named **Attendance**.
- 4. The first section is named **Import Mode**.
	- a. State Supports suggests you first do option 2 first, which is **Create Verification File Only, Do Not Perform Import.**
	- b. Please Note: There is no reason to perform the third option named **Perform Student Identifier Check Only, Do Not Perform Or Create Verification File** because when you choose the second option, it also performs the Student Identifier Check.
	- c. The **Create Verification File Only, Do Not Perform Import** option allows you see if there are any errors on the file and correct the errors before performing the actual import.
- 5. The next section is named **Primary Student Identifier for Import**.
	- a. Choose either **State Student ID (SSID)** or **EMIS ID**. Your selection will be determined by which ID the JVS used in the export file. If the JVS exported by SSID then you will need to do the import by SSID.
- 6. The last section is named **Import File**.
	- a. Click **Browse** and locate the file from the JVS.
- 7. Click **Import**.
	- a. A file is created.
	- b. Open the file or save it to you computer.
	- c. If the file contains any errors, they will be listed at the top of the file. The most common error message is **"XX3638769","KESS, DAVID","Student not found".**
	- d. StudentInformation was unable to locate the student in the file. Either the student does not exist at the Home School or the SSID does not match.
	- e. You can edit the file and delete the student from the file if he does not belong to the Home School, or edit the file and correct the SSID, or ignore the error and continue on with the import. Note: If the error is ignored, the student's attendance will not be imported.
- 8. Now that we have verified the file, we are ready to perform the actual import.
- 9. Repeat the steps above, but this time choose the **Perform Import and Create Verification File** option.
- 10.Click **Import**.
- 11.Open the file or save it to you computer.
	- a. If the file contains any errors, they will be listed at the top of the file.
	- b. The most common error message is **"XX3638769","KESS, DAVID","Student not found".**
	- c. StudentInformation was unable to locate the student in the file. Either the student does not exist at the Home School or the SSID does not match.
	- d. Nothing will be imported for students who are not found.
- 12.Next, verify the attendance was actually imported into the student's External Absences page.
	- a. Edit the import file and choose several students at random.
	- b. With one of the student's in context, navigate to *[StudentInformation](http://dev-web1.noacsc.org/Preview/Default.aspx) » [SIS](http://dev-web1.noacsc.org/Preview/SIS/Default.aspx) » [Student](http://dev-web1.noacsc.org/Preview/SIS/Student/Default.aspx) » [Attendance](http://dev-web1.noacsc.org/Preview/SIS/Student/Attendance/Default.aspx) » [External Absences](http://dev-web1.noacsc.org/Preview/SIS/Attendance/ExternalAbsence.aspx)* and verify an external absence entry was created for the JVS and this school year.
	- c. When you import attendance again at the end of the year, the absences will be added to the entry already created. StudentInformation will not create a double entry.

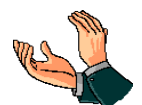

Congratulations! You just imported Attendance to the Home School.

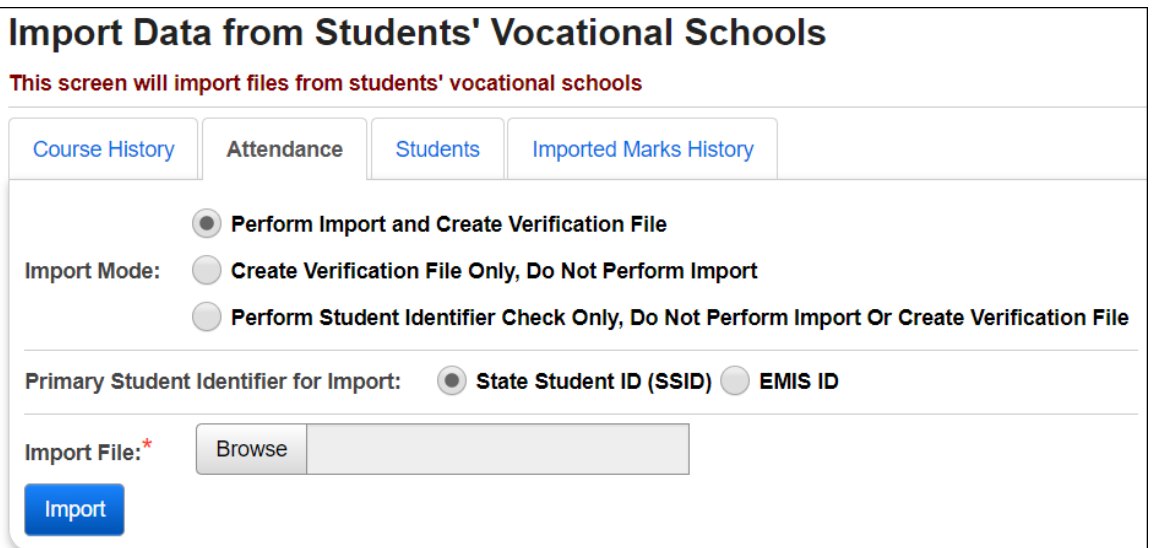

### <span id="page-15-0"></span>**Attendance File Layout**

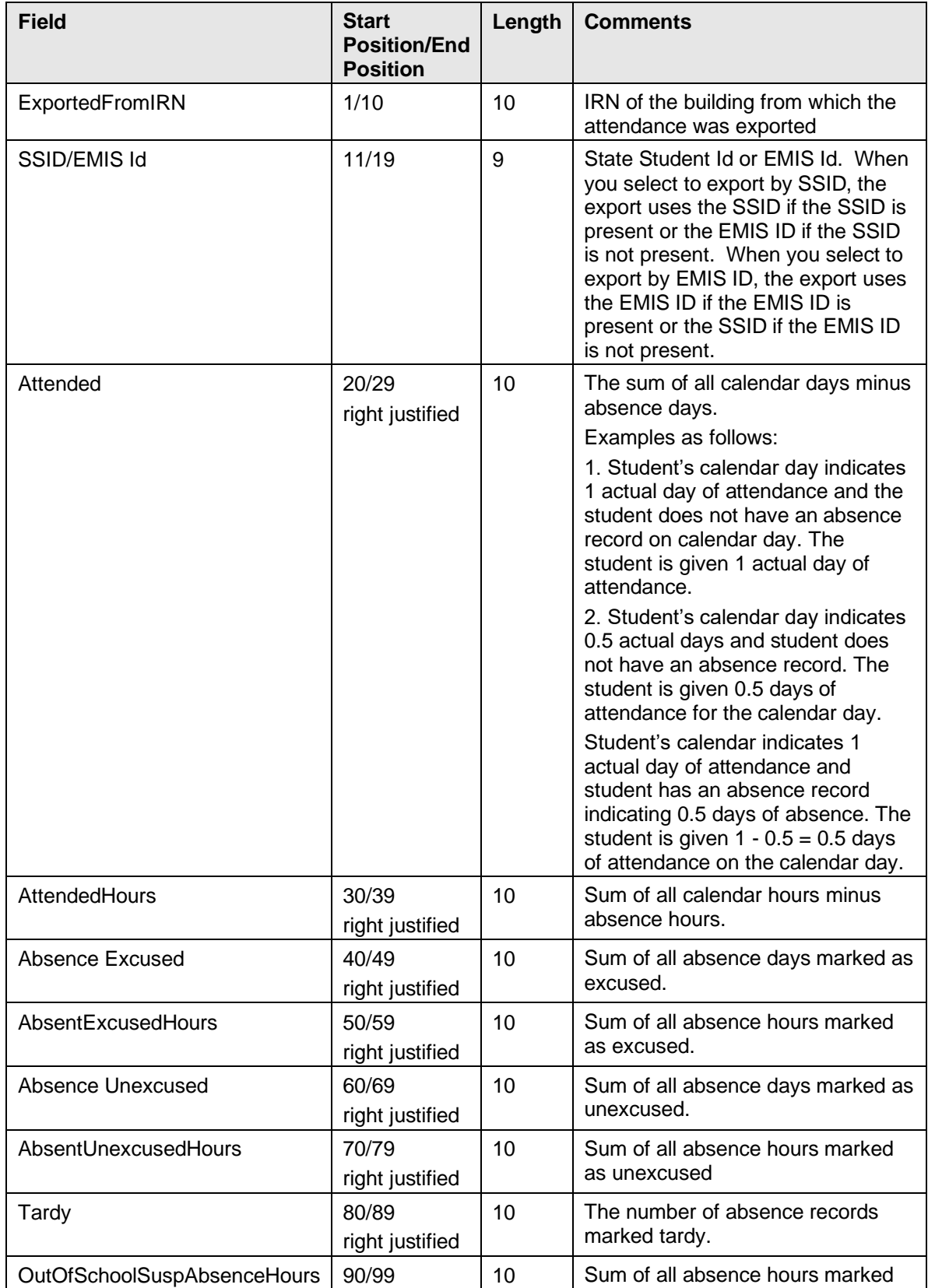

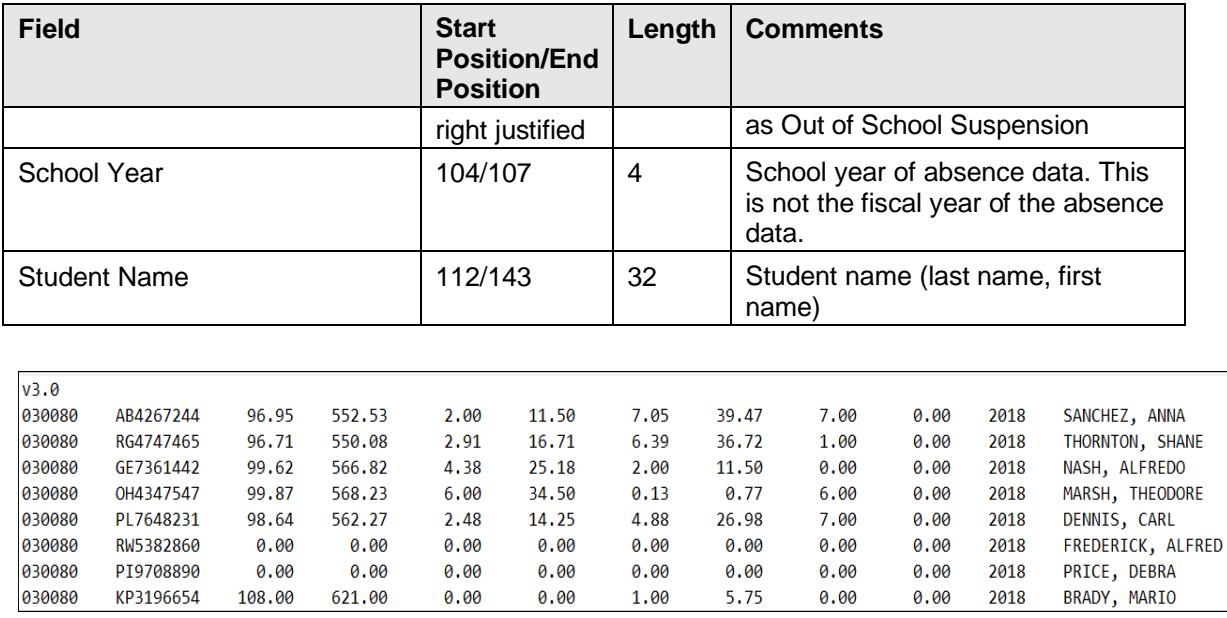

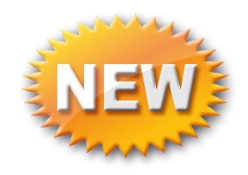

# <span id="page-17-0"></span>**Student Import**

Can be used to bulk register the following examples:

- Students from a non-StudentInformation district
- Students from another StudentInformation ITC
- Sixty preschool kids starting in the fall

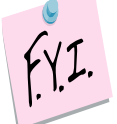

All students are registered on the Default Calendar and a Primary Contact is created, if one is entered in the file.

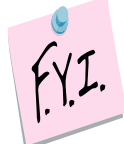

The student import will find a strict match if the student's Social Security #, EMIS ID, or SSID match.

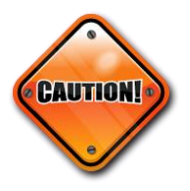

If a file is reimported duplicate students will be created, without warning, if the student's Social Security #, EMIS ID or SSID is not used in the file. The Student Import was not designed to find possible matches.

- 1. Open the Excel file for Student Import found on the documentation site under Procedural Checklists – Student section **(File Layout for Student Import**).
- 2. Starting with line 2 of the Excel file and enter the information of the students that need registered.
	- a. Pay close attention to required fields, data lengths, and capitalization.
- 3. Rename the file (example: importaug12) and save it to your preferred location as Save as type: **Text (Tab delimited).**
- 4. With the building in context, navigate to *[StudentInformation](http://dev-web1.noacsc.org/Future/Default.aspx) » [Management](http://dev-web1.noacsc.org/Future/Management/Default.aspx) » [Import/Export](http://dev-web1.noacsc.org/Future/ImportExport/Default.aspx) » [Home School Import](http://dev-web1.noacsc.org/Future/ImportExport/HomeSchoolImport.aspx)*.
- 5. Choose the **Students** tab.
- 6. In the **Import Mode** section, choose **Perform Import and Create Verification File.**
- 7. Enter an **Admission Date, Admisison Reason** and **Student Status**.
- 8. NOTE: The **Admitted From IRN** field is enabled and required for students newly enrolled after July 1 with an admission reason 3, 6 or 7. Joint Vocational School Districts (JVSDs) and Education Service Centers (ESCs) are required to report \*\*\*\*\*\* in this field. This field is defaulted to \*\*\*\*\*\* and disabled when re-registering a student into a building in the same district as the building from which the student was withdrawn. This field is disabled and given a value of \*\*\*\*\*\* when the school or district in

context is a Joint Vocational School District (JVSD) or Educational Service Center (ESC).

- 9. The **EMIS Situation** and remainder of the fields are pulled from the Registration Defaults page. Choose a different **EMIS Situation,** if desired.
- 10.Browse for the file and click **Import**.
- 11.The following message will appear: *Are you sure you want to import this information* – click **OK**.
- 12.On the file download pop-up, click **Open** to view the verification file.
- 13. If needed, clean up the errors and redo the import.

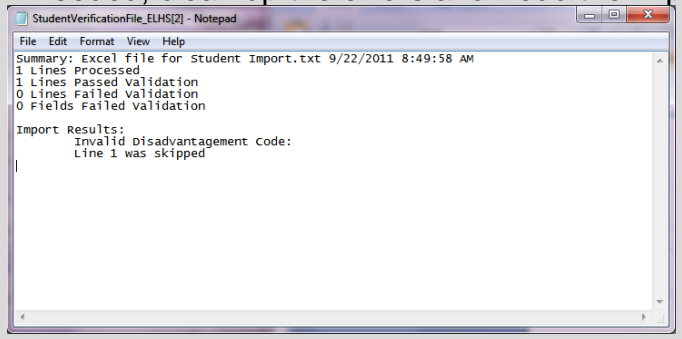

# 14. A successful import looks as follows

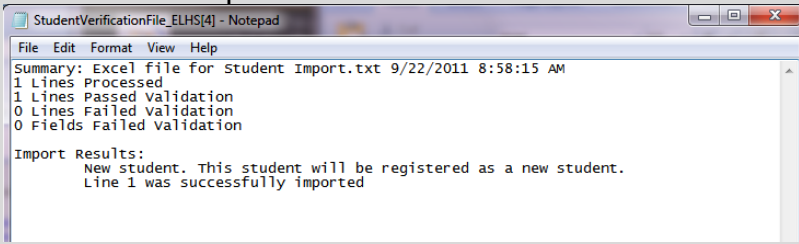

15.Verify the students were imported by searching for several of them.

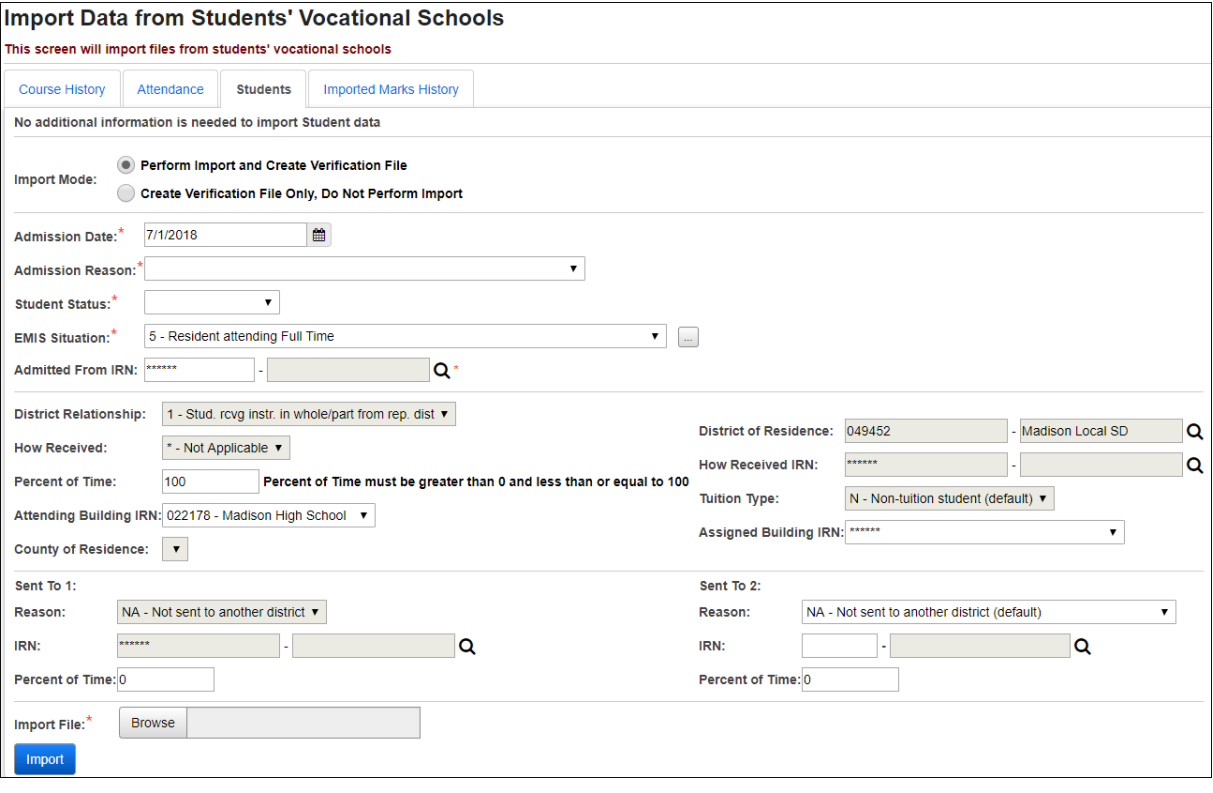

### <span id="page-20-0"></span>**Student File Layout:**

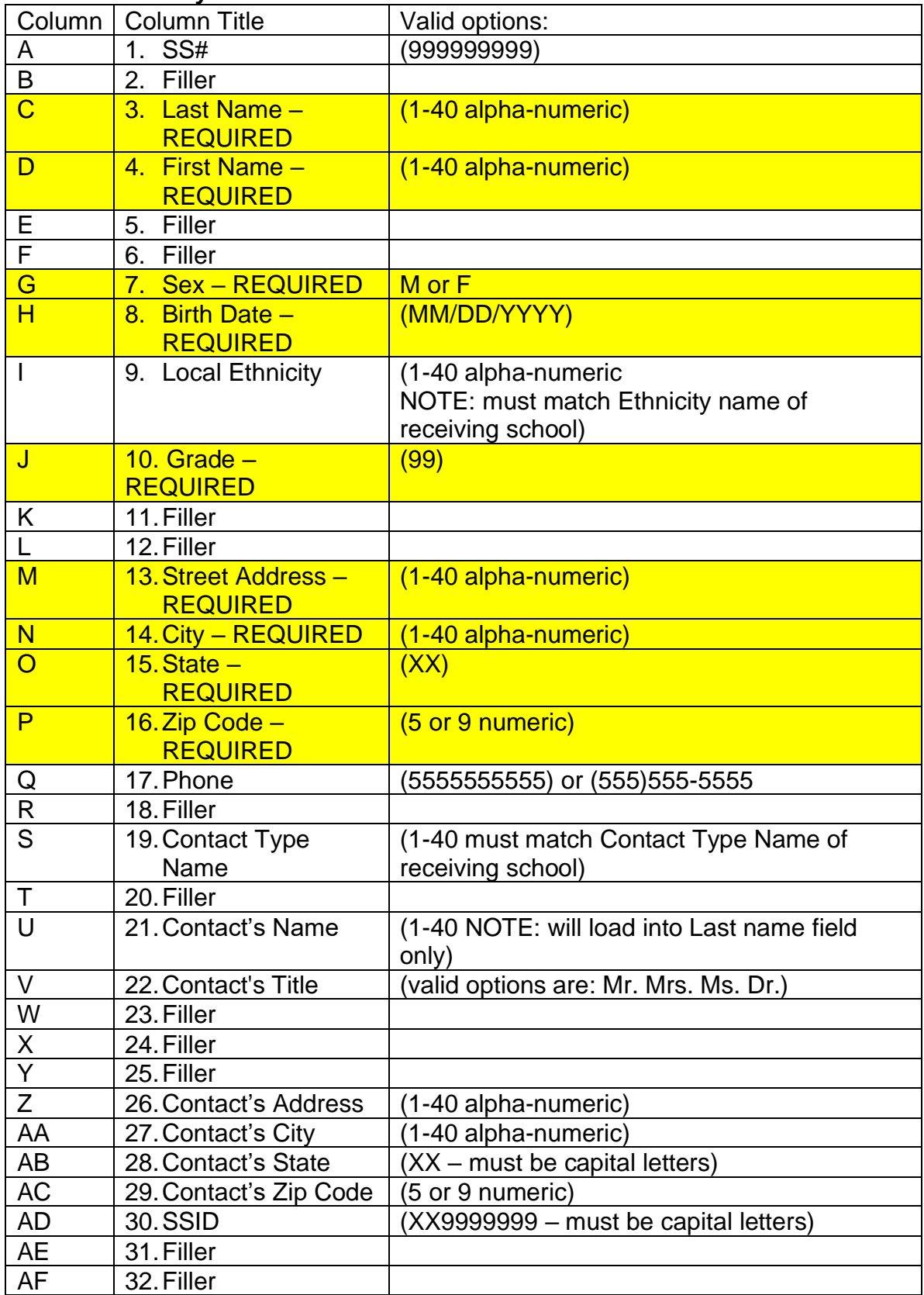

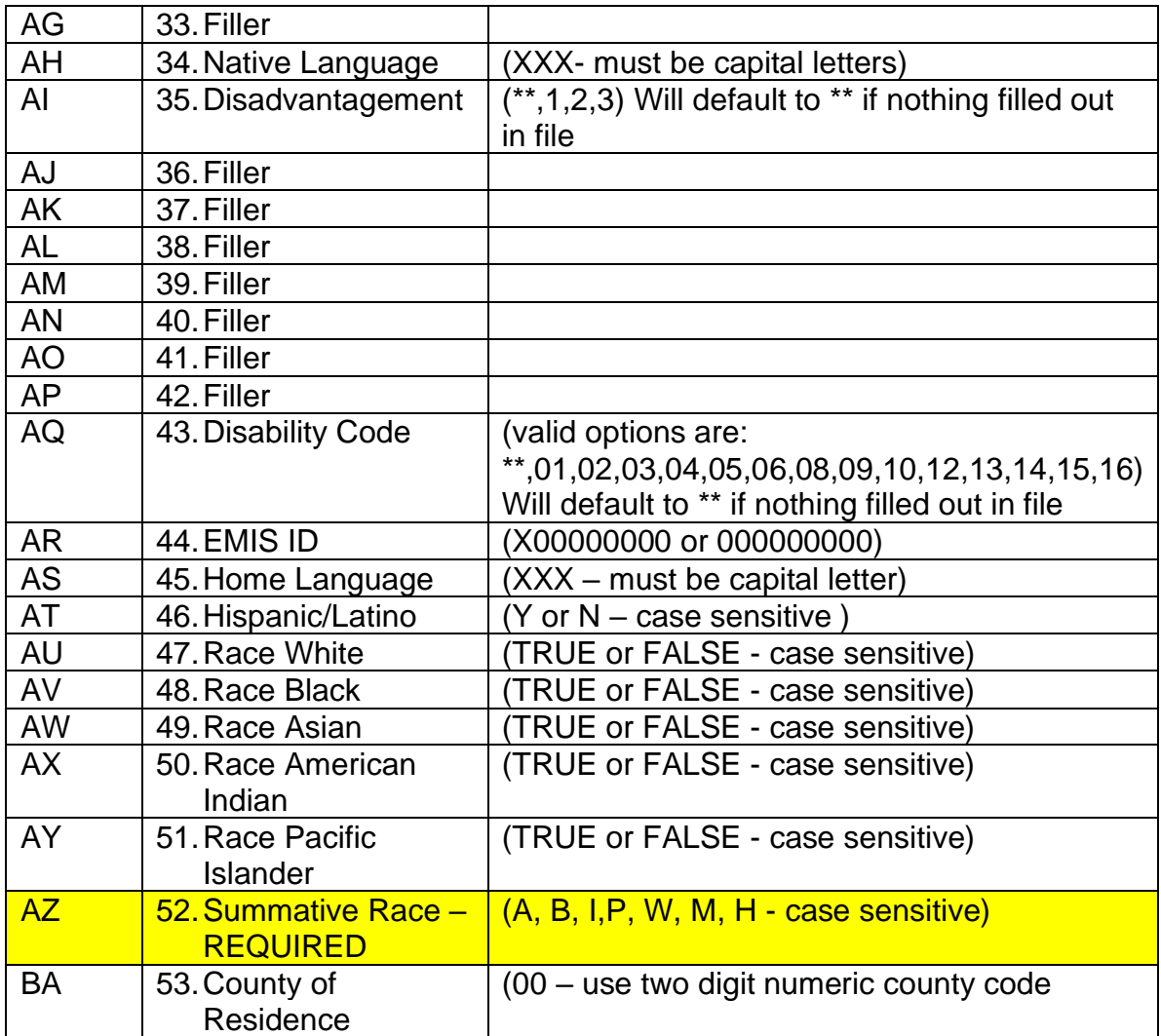

### **Appendix A: Removing Imported Marks**

Occassionally districts will need marks removed from student records due to importing them with incorrect mapping or with the wrong IRN.

- <span id="page-22-0"></span>1. Change context to the home school building and the school year the marks were loaded into.
- 2. Navigate to *[StudentInformation](http://dev-web1.noacsc.org/Preview/Default.aspx) » [Management](http://dev-web1.noacsc.org/Preview/Management/Default.aspx) » [Import/Export](http://dev-web1.noacsc.org/Preview/ImportExport/Default.aspx) » [Home School Import](http://dev-web1.noacsc.org/Preview/ImportExport/HomeSchoolExport.aspx)*.
- 3. Go to the fourth tab named **Imported Marks History**.

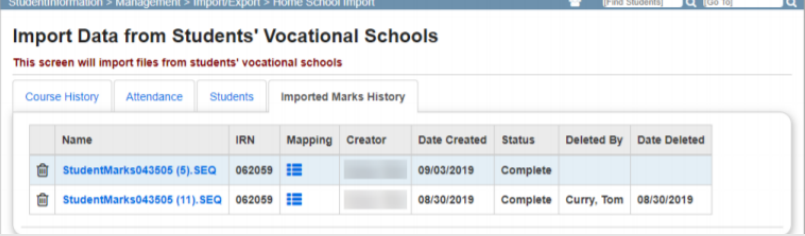

- 4. Click on the icon in the mapping column to view how the course hstory was imported.
- 5. After confirming the file to be deleted, click on the **trash can** icon.
- 6. You will receive the message 'Are you sure you want to deleted all imported marks from **StudentMarksxxxxx.SEQ.txt**?
- 7. Click **OK.**
- 8. All marks loaded when that file was imported have been removed.